Dell™ PowerVault™ NX1950 群集系统

# 安装与故障 排除指南

### 注、注意和警告

- **公 注:** "注"表示可以帮助您更好地使用计算机的重要信息。
- 注意: "注意"表示可能会损坏硬件或导致数据丢失, 并告诉您如何避免 此类问题。
- / ヘ 警告:"警告"表示可能会出现导致财产损失、人身伤害甚至死亡的情况。

#### 本说明文件中的信息如有更改,恕不另行通知。 **© 2007 Dell Inc.** 版权所有,翻印必究。

未经 Dell Inc. 书面许可,严禁以任何形式进行复制。

本文中使用的商标:*Dell*、*DELL* 徽标、*OpenManage*、*PowerEdge* 和 *PowerVault* 是 Dell Inc. 的商标; *Microsoft*、*MS-DOS*、*Windows* 和 *Windows Server* 是 Microsoft Corporation 在美国 和 / 或其它国家 / 地区的商标或注册商标。

本文件中述及的其它商标和产品名称是指拥有相应商标和名称的公司或其制造的产品。 Dell Inc. 对本公司的商标和产品名称之外的其它商标和产品名称不拥有任何专有权。

**2007** 年 **11** 月 **Rev. A02**

 $\_$ 

# 目录

 $\mathbf{1}$ 

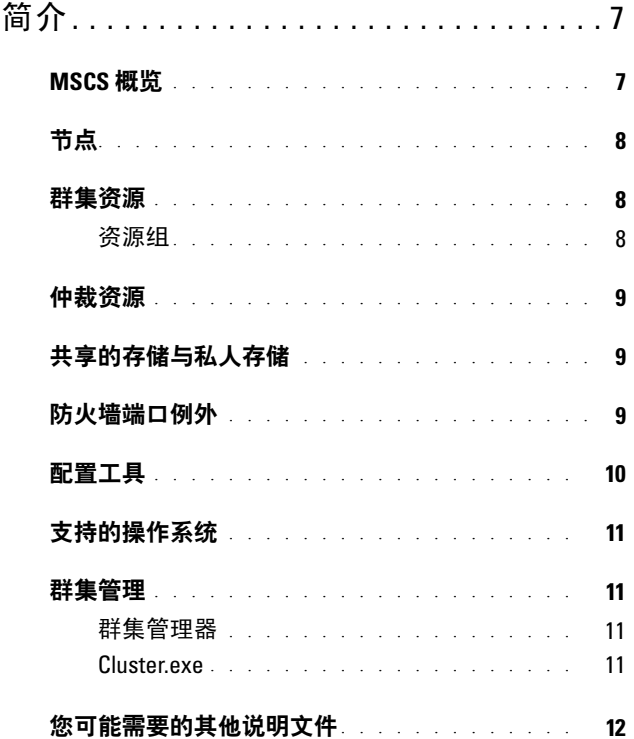

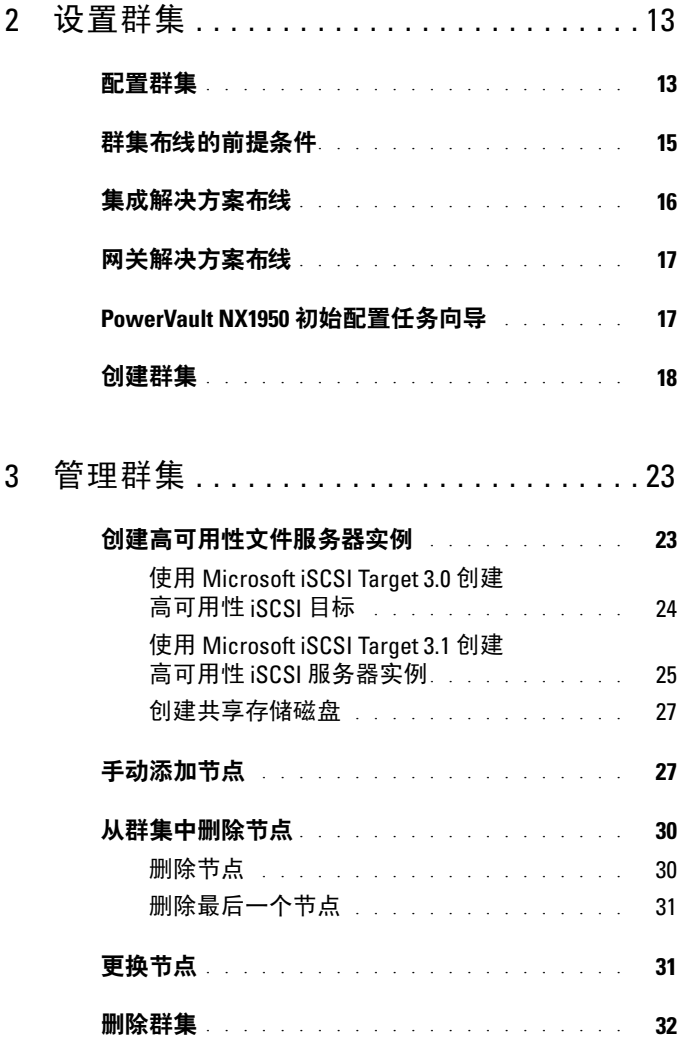

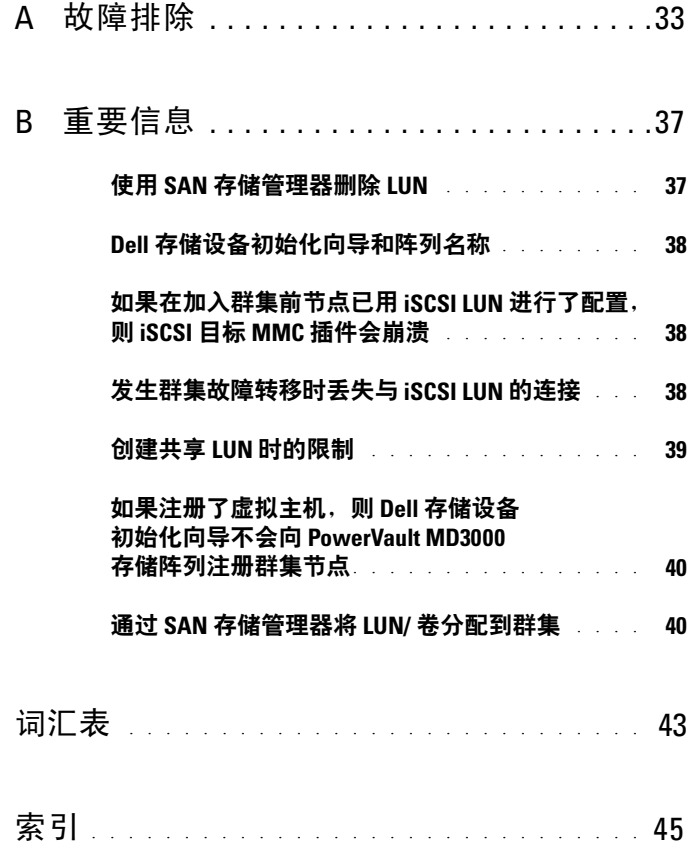

#### 目录 **5**

#### 目录

# <span id="page-6-0"></span>简介

本文档提供将 Dell™ PowerVault™ NX1950 存储系统配置为群集解决方案 所需的信息,以及排除故障的技巧。PowerVault NX1950 群集解决方案启 用两个 PowerVault NX1950 节点来提供高可用性系统和数据。Dell 支持 以下配置的 PowerVault NX1950 群集解决方案:

- <span id="page-6-3"></span>• 集成解决方案 — 此解决方案由两个使用 Dell PowerVault MD3000 存储 阵列配置的 PowerVault NX1950 存储系统组成。
- 网关解决方案 此解决方案由最多八个使用 Dell|EMC 存储阵列配置 的 PowerVault NX1950 存储系统组成。
- 注:本文档中,*PowerVault NX1950* 存储系统代表单个群集节点。*Power Vault NX1950* 群集解决方案代表两个或两个以上运行 Microsoft® Cluster Services (MSCS) 并且连接至 PowerVault MD3000 存储阵列或 Dell|EMC 存储阵列的 Power Vault NX1950 存储系统。

# <span id="page-6-2"></span><span id="page-6-1"></span>**MSCS** 概览

群集是协同工作以提供高可用性资源的服务器的集合。这些资源包括诸 如服务、IP 地址、网络名称及硬盘驱动器等等。PowerVault NX1950 群 集解决方案使用 MSCS 和 **Dell Storage Initialization Wizard**(**Dell** 存储 设备初始化向导)为群集配置解决方案。Dell 自定义组件协助用户将解 决方案与操作系统提供的服务无缝集成,从而实现对系统的配置。

Microsoft Windows® Unified Data Storage Server 2003 通过 MSCS 为群集 解决方案提供了两种技术 — "服务器群集"和"网络负载平衡"(NLB)。 PowerVault NX1950 群集解决方案不支持 NLB。本指南着重关注操作系 统提供的服务器群集技术。

**1**

以下是 MSCS 的基本功能:

- 高可用性和服务器合并
- 可在单一网络上部署
- 支持多节点群集

#### **■ 注:** 只有当操作系统为 Windows Unified Data Storage Server 2003 x64 企业版时,PowerVault NX1950 群集解决方案才支持多节点群集。

有关 MSCS 特点和功能的详细信息,请参阅 Microsoft 支持网站: **support.microsoft.com**。

# <span id="page-7-3"></span><span id="page-7-0"></span>节点

节点或群集节点代表作为该群集成员的 PowerVault NX1950 存储系统。 PowerVault NX1950 存储解决方案支持多节点群集。

## <span id="page-7-1"></span>群集资源

群集资源为具备以下特征的物理或逻辑实体:

- 能联机 / 脱机
- 能在一个群集中管理
- 可由群集内的一个节点托管

这些资源包括诸如网络名称、IP 地址、服务,应用程序及磁盘存储等等。 在群集故障转移中,只有群集资源会故障转移到另一个节点。

PowerVault NX1950 群集解决方案支持群集资源,您可以使用群集管理工 具来配置它们。有关群集管理工具的详细信息,请参阅第 11 [页的"群集](#page-10-1) [管理"](#page-10-1)。

#### <span id="page-7-2"></span>资源组

资源组是能作为一个单元进行故障转移的一组资源(如 IP 地址、磁盘存 储)。例如,高可用性服务器实例便是一个资源组。

# <span id="page-8-5"></span><span id="page-8-0"></span>仲裁资源

MSCS 使用仲裁资源来维护单个节点的状态和配置信息,并使用这些资源 来确保群集的整体性。仲裁设备资源存储有关群集节点和群集中资源的重 要信息以确保和管理两个节点之间的一致性。仲裁资源分为两种类型, 即:仲裁设备和多数节点群集。

仲裁设备资源需要可由群集中其他节点访问的存储类设备。仲裁设备通常 为物理磁盘。PowerVault NX1950 群集解决方案使用的仲裁设备位于存储 阵列中。

有关如何创建或选择仲裁资源的信息,请参阅第 29 [页的"分配仲裁磁盘](#page-28-0) [至群集"](#page-28-0)。

# <span id="page-8-1"></span>共享的存储与私人存储

PowerVault NX1950 群集解决方案支持两种存储类型 — 共享和私人。使用 共享存储时,群集中的每个节点都可存取所有存储资源。使用私人存储 时,只有个人节点能存取分配的存储资源。要将 PowerVault NX1950 配置 作为群集启用,仲裁磁盘必须部署在共享存储磁盘上。PowerVault NX1950 群集解决方案默认部署为共享存储解决方案,以确保能创建仲裁磁盘并将 其映射至群集中的两个节点。

对于在创建仲裁磁盘之后创建的逻辑单元号码 (LUN),PowerVault NX1950 群集解决方案同时支持私人和共享存储。

<span id="page-8-4"></span>注意:在集成解决方案中,只能使用 **Provision Storage Wizard**(配置存储向导) 配置共享存储。有关详情,请参阅第 39 页的 "创建共享 LUN 时的限制"。

# <span id="page-8-3"></span><span id="page-8-2"></span>防火墙端口例外

Dell 将 PowerVault NX1950 群集解决方案预配置为启用 Windows 防火墙。 端口和应用程序例外都进行了配置,以用于部署、管理及使用群集解决 方案。启用群集支持的例外无需用户干预。

 $\mathscr{U}$  注: Windows 防火墙例外是 Microsoft 术语, 表示允许通过防火墙的端口或 应用程序。

如果 Windows 防火墙设置恢复为默认配置(无论是由用户操作还是系 统恢复所导致), 您必须重置防火墙端口例外, 以保证群集安装成功。 Dell 为用户提供了一个批处理文件,该文件可用来设置必需的端口例外以 部署、管理及使用 PowerVault NX1950 群集解决方案。有关下载和执行此 批处理文件的说明,请参阅《*Dell PowerVault NX1950* 系统部署指南》。

#### 注意:为了避免系统故障,请务必执行《*Dell PowerVault NX1950* 系统部署 指南》中说明的步骤。

## <span id="page-9-0"></span>配置工具

以下工具协助配置存储阵列和 Dell PowerVault NX1950 存储系统,并将这 两者作为群集启用。

- **Dell Storage Initialization Wizard**(**Dell** 存储设备初始化向导)与存储 阵列通信,确保设置已完成。
- The Microsoft Windows Unified Data Storage Server 2003 x64 企业版提 供以下工具:
	- **PowerVault NX1950 Initial Configuration Tasks**(**PowerVault NX1950**  初始配置任务)向导 — 此向导帮助用户将 PowerVault NX1950 存储 系统配置为群集的一部分。
	- 对于群集管理和故障排除,该操作系统提供了图形用户界面 (GUI) 工具 — Cluster Administrator (群集管理器, 也称为 Cluadmin exe) 以及命令行界面 (CLI) 工具 — cluster.exe。有关这些工具的详细 信息,请参阅第11[页的"群集管理"](#page-10-1)。
	- Microsoft 群集设置工具 Windows Unified Data Storage Server 2003 x64 企业版为高级用户提供群集配置和管理工具。关于这些工 具功能的介绍超出了本文档的范围。有关这些功能及其使用方法的 详细信息,请参阅 Microsoft 支持网站:**support.microsoft.com**。

# <span id="page-10-4"></span><span id="page-10-0"></span>支持的操作系统

PowerVault NX1950 群集解决方案支持 Windows Unified Data Storage Server 2003 x64 企业版操作系统。

注: 对于 Microsoft Windows Unified Data Storage Server 2003 x64 标准版, Power Vault NX1950 存储系统仅支持将其作为独立解决方案使用。您可以从 Dell 购买升级套件来升级为 Windows Unified Data Storage Server 2003 x64 企业版。

有关升级过程的详情,请参阅 Dell 支持网站 **support.dell.com** 上的 《*Dell PowerVault NX1950* 系统升级操作系统》说明文件。

## <span id="page-10-5"></span><span id="page-10-1"></span>群集管理

Windows Unified Data Storage Server 2003 x64 企业版通过 Cluster Administrator (群集管理器, 也称为 Cluadmin exe, 是一种 GUI 工具)和 cluster exe (一种 CLI 工具)提供群集管理。

#### <span id="page-10-2"></span>群集管理器

Cluster Administrator(群集管理器)使管理员能够方便地通过图形界面 来管理群集对象、建立组、启动故障转移、进行维护以及监控群集活动。

使用以下方法之一来访问 Cluster Administrator (群集管理器):

- 转至 **Start**(开始)→ **Administrative Tools**(管理工具)→ **Cluster Administrator**(群集管理器)。
- 在 MS-DOS® 提示符下键入 cluadmin。
- 从 **PowerVault NX1950 Management Console**(**PowerVault NX1950**  管理控制台)访问该工具。

有关群集管理器的详细信息,请参阅 Microsoft 支持网站: **support.microsoft.com**。

#### <span id="page-10-3"></span>**Cluster.exe**

用于群集管理的 CLI 工具称为 cluster exe, 可通过 MS-DOS 提示符来访 问该工具。欲了解适用于此工具的 CLI 命令的详细信息,请在 MS-DOS 提示符下键入 cluster /?, 或者参阅 Microsoft 支持网站 **support.microsoft.com**。

# <span id="page-11-1"></span><span id="page-11-0"></span>您可能需要的其他说明文件

您可以参阅位于 Dell 支持网站 **support.dell.com** 上的以下说明文件。请参阅:

- *Dell PowerVault NX1950 Systems Hardware Owner's Manual*(*Dell Power Vault NX1950* 系统硬件用户手册),了解有关 PowerVault NX1950 存储 系统的物理规格、固件、软件接口功能以及故障排除等方面的信息。
- *Dell PowerVault NX1950 Systems Getting Started Guide*(*Dell PowerVault NX1950* 系统入门指南),了解有关 PowerVault NX1950 存储系统的系 统功能、安装和配置信息。
- 《*Dell PowerVault NX1950* 系统部署指南》,了解系统的配置步骤, 以及有关 Windows Unified Data Storage Server 2003 操作系统的基本信息。
- 《*Dell PowerVault NX1950* 系统安装指南》,了解有关 PowerVault NX1950 存储解决方案的部署、布线、配置和本地化信息。
- 《*Dell PowerVault NX1950* 系统重要信息》,了解已知问题。
- 《*Dell PowerVault NX1950* 系统升级操作系统》,了解有关升级操作系 统的说明。
- *Dell PowerVault NX1950* 系统支持值表,了解支持的硬件、软件和配置。
- *Dell PowerVault NX1950 Systems End-to-End Deployment Guide for iSCSI* (用于 *iSCSI* 的 *Dell PowerVault NX1950* 系统端对端部署指南)。

# **2**

# <span id="page-12-0"></span>设置群集

本节介绍设置 Dell™ PowerVault™ NX1950 解决方案的前提条件和方法。

■ 注: 有关配置和管理群集的已知问题与更正方法, 请参阅第 37 [页的](#page-36-2) \_\_<br>"**重要信息"**,

# <span id="page-12-1"></span>配置群集

PowerVault NX1950 群集提供以下向导来确保解决方案得到正确配置:

- **Dell Storage Initialization Wizard**(**Dell** 存储设备初始化向导)— 自动化 **PowerVault NX1950 Initial Configuration Tasks**(**PowerVault NX1950** 初始配置任务)向导与阵列通信所需的所有存储通信。
- **PowerVault NX1950 Initial Configuration Tasks**(**PowerVault NX1950**  初始配置任务)向导 — 引导用户执行配置任务(例如部署 PowerVault NX1950 群集解决方案) 所必需的步骤。
- **Microsoft** 存储管理控制台 一种用于所有存储相关活动的公用程序。

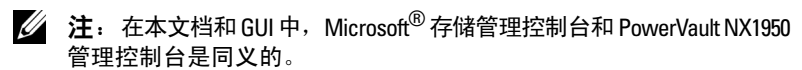

建议您遵循表 [2-1](#page-13-0) 中步骤的顺序,以便成功创建群集。

#### <span id="page-13-0"></span>表 **2-1.** 创建群集解决方案的步骤

<span id="page-13-2"></span><span id="page-13-1"></span>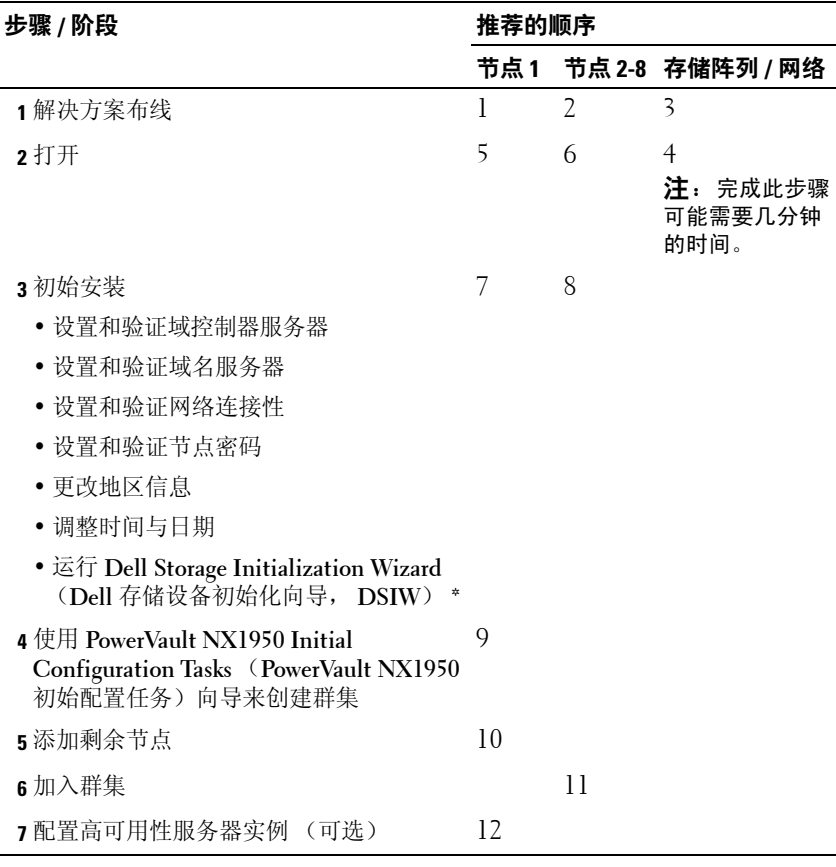

<span id="page-13-3"></span>\* 当 DSIW 运行时,确保在系统提示时已选中两台服务器的 **Clustered**(群集)选项。

● 注意: 设置群集之前,确保所有群集节点都完成了[步骤](#page-13-1) 3。若没有对所有 群集节点执行[步骤](#page-13-1) 3,则其中某些节点可能不会添加到群集中。

设置群集前,您必须完成诸如连接到阵列、命名阵列和设置预备项目等初 始任务。有关要执行的初始任务的详细信息,请参阅第15[页的"群集布](#page-14-0) [线的前提条件"。](#page-14-0)

# <span id="page-14-0"></span>群集布线的前提条件

您必须至少设置两个 LAN 连接,以便您的存储解决方案能作为群集运行。 PowerVault NX1950 将一个或多个连接用于客户机访问(公用)IP 地址, 并使用一个专门的连接用于信跳(专用)网络。确保信跳连接配置在单独 的子网上。

#### <span id="page-14-1"></span>图 **2-1. PowerVault NX1950** 管理控制台

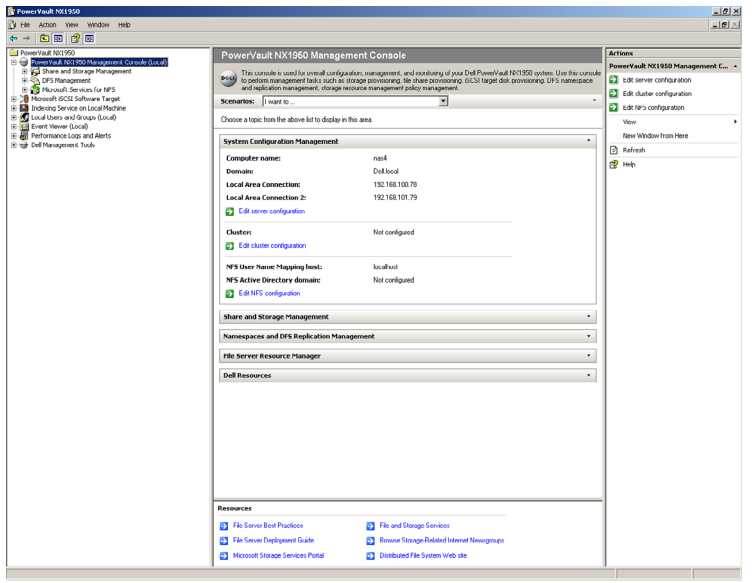

**么 注**: 您必须在两个不同子网上为群集设置两个静态 IP 地址 - 一个用于专用 (信跳)网络,一个用于客户机访问(公用)网络。

# <span id="page-15-2"></span><span id="page-15-0"></span>集成解决方案布线

图 [2-2](#page-15-1) 显示了支持的 PowerVault NX1950 群集解决方案布线配置。

必须将两个 PowerVault NX1950 存储系统上的 SAS 5/E 适配器连接到 Power Vault MD3000 存储阵列,以便将存储系统作为群集节点启用。对于以太 网端口连接,建议您使用公共网络的机载连接。这些机载 NIC 连接支持 TCP/IP 卸载引擎 (TOE)。若允许, 为 MSCS 信跳连接指定一个可选的 NIC 端口;否则必须为 MSCS 信跳指定一个机载连接。

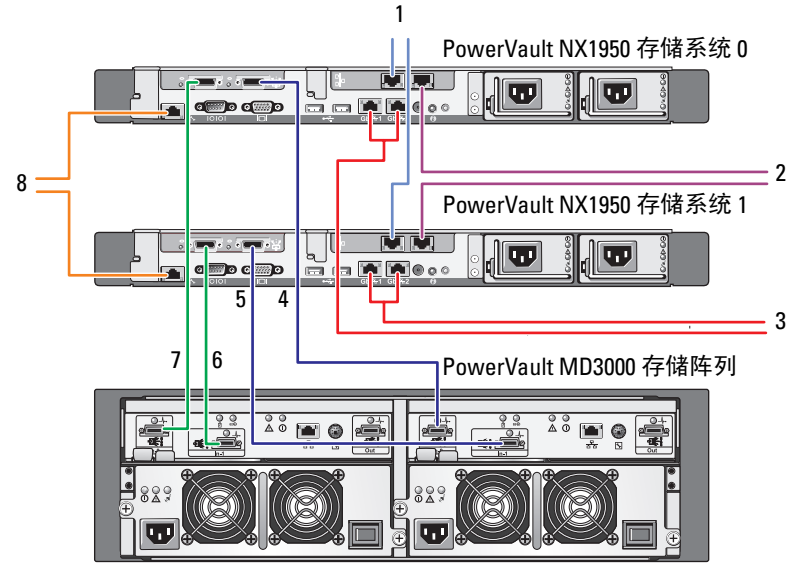

#### <span id="page-15-1"></span>图 **2-2. PowerVault NX1950** 集成群集解决方案布线示例

控制器 0 控制器 1

- 1 NIC 端口 A 到千兆位以太网交换机 (可选),用于 MSCS 信跳
- 2 NIC 端口 B 到千兆位以太网交换机 (可选)
- 3 机载 Gb1 和 Gb2 到千兆位以太网 交换机
- 4 PowerVault NX1950 存储系统 0 SAS HBA 上的端口 1 到控制器 1 上的 In-0
- 5 PowerVault NX1950 存储系统 1 SAS HBA 上的端口 1 到控制器 1 上的 In-1
- 6 PowerVault NX1950 存储系统 1 SAS HBA 上的端口 0 到控制器 0 上的 In-1
- 7 PowerVault NX1950 存储系统 0 SAS HBA 上的端口 0 到控制器 0 上的 In-0
- 8 DRAC 端口到以太网交换机, 用于无 人值守管理 (可选)

# <span id="page-16-0"></span>网关解决方案布线

图 [2-3](#page-16-2) 显示了 PowerVault NX1950 网关群集解决方案。必须将两个 Power Vault NX1950 存储系统上的 Qlogic 适配器连接到 Dell|EMC 存储阵列, 以便将存储系统作为群集节点启用。对于以太网端口连接, 建议您使用公 共网络的机载连接。这些机载 NIC 连接支持 TOE。若允许, 为 MSCS 信 跳连接指定一个可选的 NIC 端口;否则必须为 MSCS 信跳指定一个机载 连接。

#### <span id="page-16-2"></span>图 **2-3. PowerVault NX1950** 网关群集解决方案布线示例

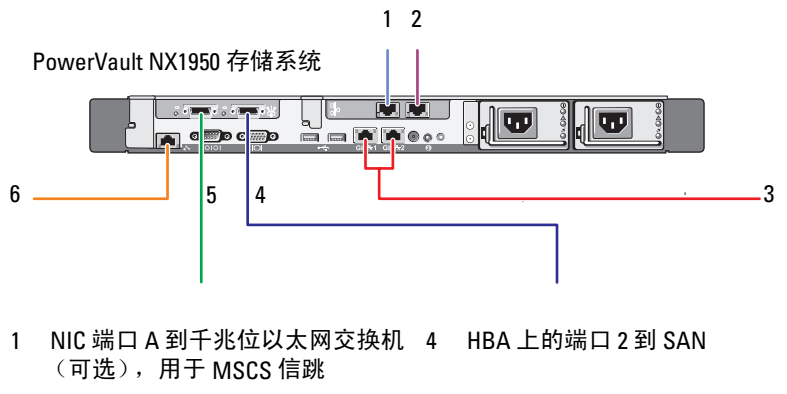

- 2 NIC 端口 B 到千兆位以太网交换机 \_ 5 (可选) 5 HBA 上的端口 1 到 SAN
- 3 机载 Gb1 和 Gb2 到千兆位以太网 交换机 6 DRAC 端口到以大网交换机, 用于无人值守管理

## <span id="page-16-1"></span>**PowerVault NX1950** 初始配置任务向导

建议您使用 **PowerVault NX1950 Initial Configuration Tasks**(**PowerVault NX1950** 初始配置任务)向导来配置 PowerVault NX1950 存储系统和访问 MSCS。图 [2-4](#page-17-1) 显示了该向导。**PowerVault NX1950** 初始配置任务向导可 帮助执行各种任务来配置群集所需的资源。

设置群集之前,必须执行表 [2-1](#page-13-0) 中[的步骤](#page-13-2) 1 [至步骤](#page-13-3) 4。

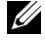

**Z 注: 向导中的 Customize this system** (自定义此系统)部分专门用于设置群集。 PowerVault NX1950 群集解决方案仅受 Microsoft® Windows® Unified Data Storage Server 2003 x64 企业版支持。

#### <span id="page-17-1"></span>图 **2-4. PowerVault NX1950** 初始配置任务

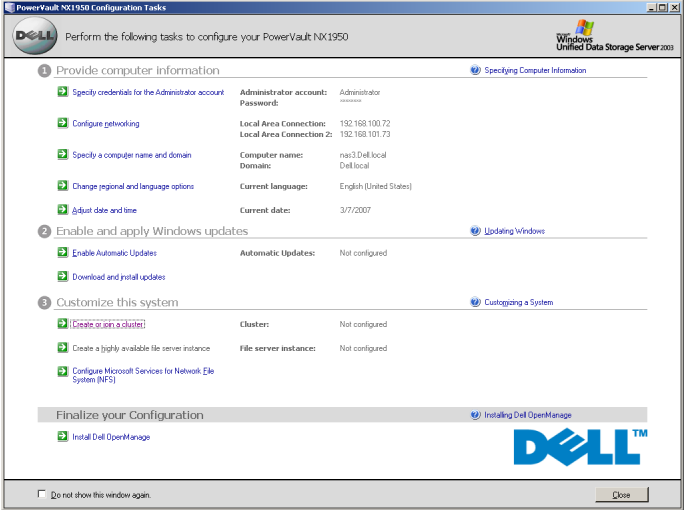

注:您可从 **PowerVault NX1950 Management Console**(**PowerVault NX1950** 管理控 制台)访问 **PowerVault NX1950 Initial Configuration Tasks**(**PowerVault NX1950** 初始 配置任务)向导。要启动该向导,单击窗口右侧窗格中的 **Edit server configuration** (编辑服务器配置),图 [2-1](#page-14-1) 高亮度显示了该项目。

## <span id="page-17-3"></span><span id="page-17-0"></span>创建群集

**PowerVault NX1950 Initial Configuration Tasks**(**PowerVault NX1950** 初始 配置任务)向导可用于创建群集。表 [2-2](#page-17-2) 总结了使用此向导来创建群集的 步骤。

#### <span id="page-17-2"></span>表 **2-2.** 群集创建过程中的阶段

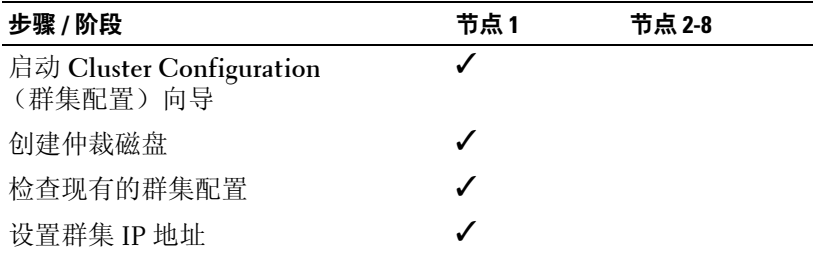

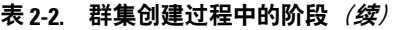

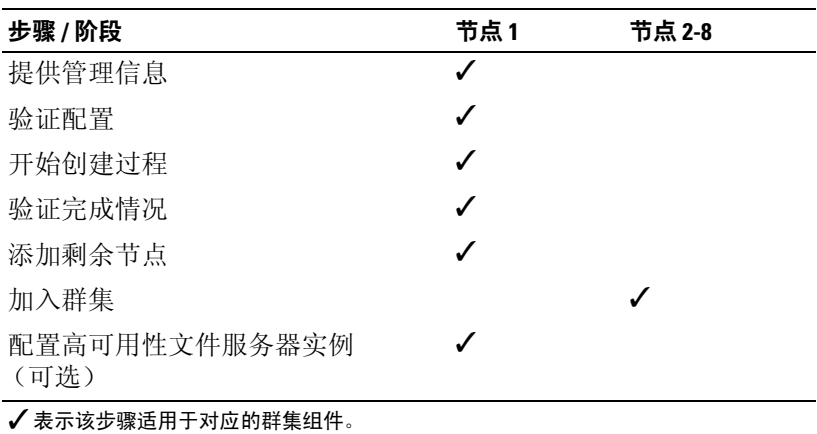

**么注:**您可从任意节点启动"Create or Join Cluster"(创建或加入群集)。 您创建仲裁资源所在的节点称为节点 1。

请执行以下步骤来创建群集:

- **1** 转至 **PowerVault NX1950 Storage Tasks**(**PowerVault NX1950** 存储任 务)向导。
- **2** 在 **Customize this system**(自定义此系统)部分,单击 **Create or Join Cluster**(创建或加入群集)。

这将启动 **Cluster Configuration**(群集配置)向导。

**3** 如果尚未配置仲裁资源,**Cluster Configuration**(群集配置)向导将创 建仲裁磁盘。如果仲裁磁盘创建失败,请参阅第 33 [页的"故障排除"](#page-32-1) 来解决这一问题。

#### 图 **2-5.** 创建仲裁

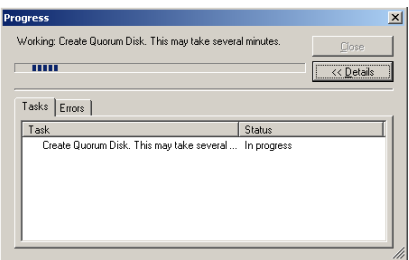

- **4** 创建仲裁磁盘后,出现 **New Server Cluster Wizard**(新建服务器群集向 导)。此向导将引导您完成群集创建过程。单击 **Next**(下一步)以开 始此过程。
- **5** 系统显示 **Analyzing Configuration**(分析配置)窗口,并对系统配置进 行分析。如果已存在群集配置,则此步骤会失败。有关更正此错误的 详细信息,请参阅第 33 [页的"故障排除"](#page-32-1)。

如果分析完成后没有报告任何错误,则单击 **Next**(下一步)。

- **24 注:** 如果启用了 Microsoft Windows 防火墙例外, 则 New Server Cluster **Wizard**(新建服务器群集向导)可能会针对群集配置向您发出警告。 这并不影响群集的成功设置。有关防火墙端口例外的详细信息,请参阅 第 9 [页的"防火墙端口例外"](#page-8-3)。
- **6 IP Address**(**IP** 地址)窗口提示您输入 IP 地址。输入您打算为群集配 置的 IP 地址, 然后单击 Next (下一步)。

△ 注: 此 IP 地址用于群集管理(公用)连接。

**7** 出现 **Cluster Service Account**(群集服务帐户)窗口。输入域控制器管 理帐户信息并单击 **Next**(下一步)。

么 注: 建议您为此创建一个具备有限权限的域帐户。此域帐户拥有每个 节点的本地管理员权限,而且可用于控制服务。

- **8** 出现 **Proposed Cluster Configuration**(建议的群集配置)窗口。此窗口 提供了正在创建的配置的摘要信息。
	- **a** 前进到下一屏幕之前,单击 **Quorum**(仲裁)以选择正确的仲裁 磁盘。出现 **Cluster Configuration Quorum**(群集配置仲裁)屏幕。
	- **b** 选择这两个节点可以访问的仲裁磁盘(共享仲裁磁盘)。这是成功 创建群集的必需步骤。
- **9** 选择仲裁磁盘后,检查摘要中是否存在错误。

若有,请单击 **Back**(上一步)转到不正确的部分,然后更正该错误。 若没报告任何错误,则单击 **Next**(下一步)前进到下一屏幕。

**10** 出现 **Creating the Cluster**(创建群集)屏幕。此对话框显示群集创建 的进度,以及该过程中可能产生的警告消息,如图 [2-6](#page-20-0) 所示。

#### <span id="page-20-0"></span>图 **2-6.** 新建服务器群集向导

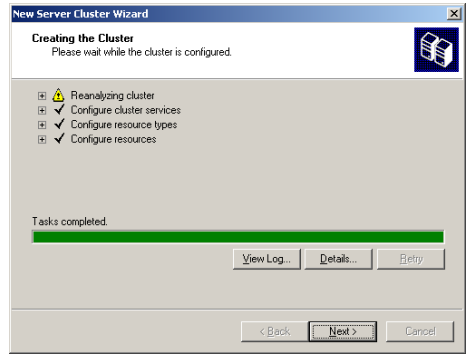

- **么注: 图 [2-6](#page-20-0) 中的 Creating the Cluster** (创建群集)窗口中显示的警告是所 启用的防火墙报告的。这并不影响成功创建群集。有关防火墙端口例 外的详细信息,请参阅第 9 [页的"防火墙端口例外"](#page-8-3)。
- **11** 群集创建过程完成。如果在创建群集期间发生错误,进度栏的颜色会变 成红色。单击 **Next**(下一步)。
- **12** 出现 **Completing the New Server Cluster Wizard**(完成新建服务器群集 向导)屏幕。单击 **Finish**(完成)。
	- $\mathbb{Z}$  注: 向导提供了向群集添加附加节点的选项。对于 PowerVault MD3000 存储阵列(集成解决方案),PowerVault NX1950 群集解决方案仅支持 两个节点,对于 DellIEMC 存储阵列(网关解决方案)则最多支持八个 节点。

添加节点后,完成屏幕上的说明。

- <span id="page-20-1"></span>**13** 单击 **PowerVault NX1950 Initial Configuration Tasks**(**PowerVault NX1950**  初始配置任务)向导中的 **Create or Join Cluster**(创建或加入群集)。 在剩余的群集节点中,启动 **PowerVault NX1950 Initial Configuration Tasks**(**PowerVault NX1950** 初始配置任务)向导,然后单击 **Create or Join Cluster**(创建或加入群集)。
- **14** 出现 **Welcome to the Add Nodes**(欢迎使用添加节点)屏幕。单击 **Next** (下一步)继续。

#### 设置群集 **21**

- **15** 出现 **Cluster Name and Domain**(群集名称和域)屏幕。输入群集名称 和要加入的群集域,然后单击 **Next**(下一步)。
- **16** 出现 **Select Computers**(选择计算机)屏幕。该对话框允许您向群集添 加附加节点。执行下列步骤来选择和配置附加节点:
	- **a** 在 **Select Computers**(选择计算机)屏幕中,单击 **Browse**(浏览), 然后找到所需的附加节点。
	- **b** 选择附加节点后,单击 **Advanced**(高级)。

 $\mathscr{L}$  注: Microsoft 建议遵循此过程来添加新节点。若不遵循, 则添 加新节点的过程可能会失败。

- **c** 选择 **Advanced (minimum) configuration**(高级 **[** 最小 **]** 配置) 选项,然后单击 Next (下一步)。分析阶段随即开始。
- **d** 如果向导在分析过程中报告了任何问题,请转到对应的部分并更 正错误。如果没有报告任何错误,则在分析完成后单击 **Next** (下一步)。

- **17** 出现 **Cluster Service Account**(群集服务帐户)。输入管理员的用户名 和密码。如果您无法提供此信息,请与系统管理员联系。
- **18** 出现 **Proposed Cluster Configuration**(建议的群集配置)屏幕。此屏幕 显示配置的摘要信息。请检查配置。若有任何配置项不正确,单击 **Back** (上一步)并更改该项目。如果配置正确,则单击 **Next**(下一步) 开始添加节点。
- **19** 出现 **Adding Nodes to the Cluster**(添加节点至群集)屏幕。此屏幕显 示向群集添加节点的状态。
- **20** 若节点添加成功,进度栏为绿色。若发生错误,进度栏则为红色。单击 **Back**(上一步)以更正导致失败的配置错误。更正错误后,如果进度 栏为绿色,则单击 **Next**(下一步)。
- **21** 出现 **Completing the Add Nodes Wizard**(完成添加节点向导)屏幕, 表示第二个节点也已成功添加。可单击 **View Log...**(查看日志叄来查 看事件日志。
- <span id="page-21-0"></span>**22** 单击 **Finish**(完成)以完成该过程。可使用 Cluster Administrator (群集管理器)工具来验证节点是否添加成功。
- 注: 对每个附加节点, 重复[步骤](#page-21-0) 13 至步骤 22。

#### 22 | 设置群集

**么注: Analyzing Configuration** (分析配置) 屏幕可能会显示警告消息。 若启用了 Windows 防火墙便会出现此类情况,但这并不影响群集 的成功创建。

# **3**

# <span id="page-22-0"></span>管理群集

# <span id="page-22-1"></span>创建高可用性文件服务器实例

在 Dell™ PowerVault™ NX1950 群集解决方案中,必须为所有群集节点配 置高可用性文件服务器实例,以便节点访问群集的资源。这将创建包含 网络名称和 IP 地址的群集资源组,从而允许高可用性服务器实例上配置 的文件共享在节点之间进行故障转移。

要创建高可用性服务器实例,请遵循下列步骤:

- **1** 转至 **PowerVault NX1950 Management Console**(**PowerVault NX1950**  管理控制台),然后启动 **PowerVault NX1950 Initial Configuration Tasks**(**PowerVault NX1950** 初始配置任务)向导。
- **2** 单击 **File Server Management (Local)**(文件服务器管理 **[** 本地 **]**)。
- **3** 在 **Actions**(操作)窗格中,单击 **Edit Server Configuration**(编辑服 务器配置)以启动创建向导。
- **4** 在 **Customize this system**(自定义此系统)部分,单击 **Create a highly available file server instance**(创建高可用性文件服务器实例)。
- **5** 在 **Highly available file server instance**(高可用性文件服务器实例)向 导启动后,输入名称、IP 地址以及 IP 地址的子网掩码,然后单击 **OK** (确定)。系统开始创建高可用性服务器实例,并显示进度栏来指示 此过程的状态。
- 注:使用 **PowerVault NX1950 Initial Configuration Tasks**(**PowerVault NX1950** 初始 配置任务)向导创建高可用性服务器实例时,高可用性服务器实例的状态 对于群集内的其他节点不可见。这是由程序设计所决定的。要访问高可用 性服务器实例,群集中的每个节点必须拥有该实例。

创建完成后,所有节点都可访问群集资源组。

注:要设置 iSCSI 目标的快照,请参阅位于 Dell 支持网站 **support.dell.com** 上的 *Dell PowerVault NX1950 Systems End-to-End Deployment Guide for iSCSI* (用于 *iSCSI* 的 *Dell PowerVault NX1950* 系统端对端部署指南)。

#### <span id="page-23-0"></span>使用 **Microsoft iSCSI Target 3.0** 创建高可用性 **iSCSI** 目标

- **1** 单击 **Start**(开始)→**Administrative Tools**(管理工具)→**Services** (服务)→**Microsoft iSCSI Software Targe**t(**Microsoft iSCSI** 软件 目标)→(单击鼠标右键)**Stop**(停止),以停止 iSCSI 服务。
- **2** 停止每个群集节点上的 Microsoft® iSCSI 服务,并将其设置为 **Manual** (手动)。
- **3** 在活动节点上,转至**Start**(开始)→**Administrative Tools**(管理工具) →**Cluster Administrator**(群集管理器)→ **Groups**(组)→**Cluster Group**(群集组)(单击鼠标右键)→**New Resource**(新建资源)。
- **4** 输入下列所需的信息并单击 **Next**(下一步):
	- **– Name**(名称)
	- **– Description**(说明)
	- **– Resource Type**(资源类型):选择 **Generic Service**(通用服务)
	- **– Group**(组):选择 **Cluster Group**(群集组)
- **5** 确保所有群集节点都位于 **Possible Owners**(可能的所有者)窗口中, 然后单击 **Next**(下一步)。
- <span id="page-23-1"></span>**6** 选择下列相关性,单击 **Add**(添加),然后单击 **Next**(下一步):
	- **– Cluster IP Address**(群集 **IP** 地址)
	- **– Cluster Name**(群集名称)
	- **– Physical Disk of Choice**(选择的物理磁盘)

4 注: 请勿选择仲裁磁盘。

- **7** 在 **Service Name**(服务名称)字段中,键入 WinTarget,然后单击 **Next**(下一步)。
- **8** 提示输入注册密钥时,单击 **Add**(添加),键入 Software\ Microsoft\iSCSI Target,然后单击 **Finish**(完成)。
- **9** 在 **Resource**(资源)上单击鼠标右键,然后选择 **Online**(联机)。
- **10** 在活动节点上,转至 **PowerVault NX1950 Management Console** (**PowerVault NX1950** 管理控制台)→ **Microsoft iSCSI Software Target** (**Microsoft iSCSI** 软件目标)→ **Devices**(设备)。
- <span id="page-23-2"></span>**11** 选择您在[步骤](#page-23-1) 6 中选中的物理磁盘。右键单击该磁盘,然后完成向导 步骤以创建 LUN。
- **12** 右键单击 **Microsoft iSCSI Software Target**(**Microsoft iSCSI** 软件目标), 然后单击 **Create New Target**(创建新目标)。

13 右键单击新目标,然后添加您在[步骤](#page-23-2) 11 中创建的现有 LUN。

#### <span id="page-24-0"></span>使用 **Microsoft iSCSI Target 3.1** 创建高可用性 **iSCSI** 服务器实例

要创建目标和分配 vhd 文件, 则需要执行以下步骤:

#### 创建高可用性 **iSCSI** 实例

- **1** 右键单击 Microsoft 管理控制台 (MMC) 中的 Microsoft iSCSI Software Target 图标,然后单击 **Create high availability instance for iSCSI** (创建用于 **iSCSI** 的高可用性实例)。
- **2** 在 **Resource Group Name**(资源组名称)字段键入所需的名称并单击 **Add**(添加)。填写其余必填字段
	- **– IP** 地址
	- **–** 子网掩码
	- **–** 网络接口
- **3** 单击两次 **OK**(确定)。

iSCSI 的高可用性实例应已创建成功。

#### 创建目标

#### 启动程序端

- 如果您不使用 iSNS 服务器,请转至 host/initiator 以在用于连接的目标 端口中添加新创建目标的 iSCSI 高可用性 IP 地址。
- 单击 **Advanced**(高级)并选择以下选项:
	- **– Local Adapter**(本地适配器)— Microsoft iSCSI 启动程序
	- **– Source IP**(源 **IP**)— Microsoft iSCSI 启动程序
	- **–** 用于 iSCSI 通信的客户端的 IP 地址
- 如果您使用 iSNS 服务器,则右键单击 MMC 中的 iSCSI Target 图标, 选择 **Properties**(属性),转至 **iSNS** 选项卡并添加 iSNS IP 地址。 转至启动程序并在 **Discovery**(查找)选项卡中添加 iSNS IP 地址。

#### 管理群集 **25**

**<sup>■</sup> 注:** 如果您是从 Microsoft Target 3.0 迁移到 Microsoft Target 3.1, 请参阅 *Dell PowerVault NX1950 Systems Solution Upgrade Guide*(*Dell PowerVault NX1950*  系统解决方案升级指南)。

#### 目标端

- **1** 右键单击 MMC 中的目标图标,然后单击 **Create iSCSI Target** (创建 **iSCSI** 目标)。
- **2** 键入目标名称、目标说明并单击 **Next**(下一步)。
- 3 浏览以查找启动程序所需的 ION 标识符或单击 Advanced (高级)→ Add IP address (添加 IP 地址) 并输入启动程序的 IP 地址, 然后单击 **Next**(下一步)。
- **4** 从下拉菜单选择所需的高可用性 iSCSI 实例并单击 **Next**(下一步)。
- **5** 单击 **Finish**(完成)。

目标应已成功创建。

#### 创建 **iSCSI** 目标的 **VD**

**么注:** 在创建 iSCSI 目标的 VD 之前, 您需要使用 Storage Provision (存储配置)向导创建一个卷。

右键单击新创建的目标并选择 **Create Virtual disk for iSCSI Target** (创建 **iSCSI** 目标的虚拟磁盘)。遵循向导以成功创建 VD。

#### 将卷移动到所需的 **iSCSI** 实例

- **1** 通过单击 **Start**(开始)→ **Administrative Tools**(管理工具)→ **Cluster Administrator**(群集管理器)以启动群集管理器。定位设备 (vhd 文件)所在的卷。此操作在群集组下进行。
- **2** 右键单击该卷,选择 **Change Groups**(更换组),然后选择您想要将 该卷移动到的其中一个新创建的高可用性实例。
- **3** 随即显示一个弹出屏幕供确认。单击两次 **Yes**(是)。

#### 导入设备

- **1** 右键单击 MMC 中的设备图标,选择 **Import Virtual Disk**(导入虚拟 磁盘),然后单击 **Next**(下一步)。
- <span id="page-25-0"></span>**2** 浏览至 .vhd 文件所在的卷,选择 .vhd 文件,依次单击 **OK**(确定)、 **Next**(下一步)和 **Finish**(完成)。
- **3** 重[复步骤](#page-25-0) 2 以导入所有 .vhd 文件。

#### 26 | 管理群集

#### 虚拟磁盘 **/** 目标关联

**1** 右键单击目标并选择 **Add existing virtual disk**(添加现有的虚拟磁盘)。

**2** 选择所需的虚拟磁盘并单击 **OK**(确定)。

虚拟磁盘与目标关联并准备就绪可供使用。

#### <span id="page-26-0"></span>创建共享存储磁盘

- **1** 单击 **Start**(开始)→ **Administrative Tools**(管理工具)→ **Windows unified Data Storage Server PowerVault NX1950 Management Console** (**Windows unified Data Storage Server PowerVault NX1950** 管理控制台)→ **Share and Storage Management** (共享和存储管理) → **Run Provision Storage**(运行配置存储)。
- **2** 按照屏幕上的说明进行操作。系统提示您选择服务器分配时,选择默认 的选项(**All servers in this cluster [** 此群集中的所有服务器 **]**)。

完成向导中的配置步骤。共享存储磁盘随即成功创建。

■ 注: 有关设置共享存储磁盘方面的限制, 请参阅第 39 页的 "创建共享 LUN [时的限制"](#page-38-1)。

#### 在高可用性文件服务器实例上创建文件共享

- **1** 转至 **PowerVault NX1950 Management Console**(**PowerVault NX1950**  管理控制台)→ **Share and Storage Managemen**t(共享和存储管理)→ **Run Provision Share**(运行配置共享)。
- **2** 选择要创建文件共享的磁盘,单击 **Next**(下一步),然后检查所需的 实例是否出现。
- **3** 根据屏幕上的说明来完成高可用性服务器实例上的文件共享创建。

# <span id="page-26-1"></span>手动添加节点

如果在群集的初始创建过程中某节点不可用,则需要运行 **Add Node** (添加节点)向导,将其手动添加到群集中。在此情况下,执行完 **Add Node**(添加节点)向导并不会完成群集正常工作所需的所有项目。您必 须完成表 [3-1](#page-27-0) 中列出的剩余任务。

#### <span id="page-27-0"></span>表 **3-1.** 手动添加节点

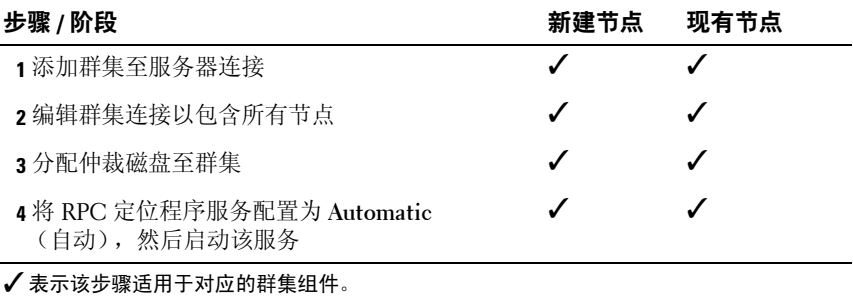

要使群集正常运作,必须对每个附加节点执行表中的操作。这些步骤假设 已对新节点运行了 **Add Node**(添加节点)向导,而且该节点已准备好完 成配置设置。

#### 服务器连接

完成群集设置后,执行下列步骤来更新服务器连接以反映群集配置。

- **1** 单击 **Start**(开始)→ **Administrative Tools**(管理工具)→ **Windows Unified Data Storage Server** → **Share and Storage Manager**(共享和 存储管理器)→ **Storage Manager for SANs**(**SAN** 存储管理器)→ LUN Management (LUN 管理), 以启动 PowerVault NX1950 管理控 制台。
- **2** 在**LUN Management**(**LUN** 管理)部分,单击**Manage Server Connections** (管理服务器连接)。
- **3** 出现 **Manage Server Connections**(管理服务器连接)窗口。单击 **Manage Clusters**(管理群集),以将群集添加到管理型服务器连接中。
- **4** 在 **Manage Clusters**(管理群集)窗口中,单击 **Add**(添加)。
- **5** 输入群集的名称,确保该服务器为本地服务器。单击 **OK**(确定)。 群集出现在管理型服务器连接的列表中。

#### 添加附加节点

将群集添加到服务器连接中后,附加节点也必须添加到服务器连接的列 表中。

- **1** 如果已执行了此操作,单击管理控制台中的 **Manage Server Connections** (管理服务器连接)。
- **2** 出现 **Manage Server Connections**(管理服务器连接)窗口。单击 **Add** (添加)。
- **3** 出现 **Add Server**(添加服务器)窗口。单击 **Browse**(浏览)。
- **4** 在 **Select Computer**(选择计算机)窗口中,单击 **Find Now**(开始 查找),然后输入管理员的用户名和密码。单击 **OK**(确定)。 **Select Computer**(选择计算机)窗口将显示可用节点。
- **5** 选择要添加至群集的节点,然后单击 **OK**(确定)。
- **6** 在 **Manage Server Connections**(管理服务器连接)窗口中,单击 **Manage clusters**(管理群集)。
- **7** 选择群集,然后单击 **Edit**(编辑)。
- **8** 出现 **Edit Cluster**(编辑群集)窗口。您所添加的服务器将出现在窗 口的底部窗格中。
- **9** 选择服务器旁的复选框来选中该服务器,然后单击 **OK**(确定)。

#### <span id="page-28-0"></span>分配仲裁磁盘至群集

手动添加设备的下一个阶段是分配仲裁磁盘至群集。若要执行此步骤, 请执行以下操作:

- **1** 转至**Share and Storage Manager**(共享和存储管理器)→**Storage Manager for SANs**(**SAN** 存储管理器)→ **LUN Management**(**LUN** 管理)。
- **2** 屏幕将显示管理控制台。在控制台的右侧窗格中,选择 **Selected LUN** (所选 **LUN**)部分中的 **Assign LUN...**(分配 **LUN...**)。
- **3 Assign LUN Wizard**(分配 **LUN** 向导)将启动 **Server Access**(服务器 访问)窗口。
- **4** 确保选择了 **Assign the LUN now**(立即分配 **LUN**)选项,然后单击 **Next** (下一步)。
- **5** 单击 **OK**(确定)来确认分配给群集的逻辑单元号码 (LUN)。
- **6** 分配完成后,转到管理控制台,然后从 **LUN Management**(**LUN** 管理) 视图中将仲裁 LUN 服务器分配给群集。

#### 配置 **RPC** 定位程序服务

创建群集的最后一个步骤是将 RPC 定位程序服务设置为 **Automatic** (自动)。执行以下步骤来更改此设置:

- **1** 单击 **Start**(开始)→ **Programs**(程序)→ **Administrator Tools** (管理员工具)→ **Services**(服务)。
- **2** 找到 **RPC Locator Service**(**RPC** 定位程序服务)并双击该图标。
- **3 Remote Procedure Call (RPC) Locator Properties**(远程过程调用 **[RPC]**  定位程序属性)窗口随即启动。在**General**(常规)选项卡中,将**Startup type**(启动类型)设置为 **Automatic**(自动)。
- **4** 单击 **Start**(启动)来启动该服务。
- **么注:MSCS 将 RPC 定位程序服务用于远程管理目的。若没有配置该服务,MSCS** 将不会按预期运作。

在所有服务器上完成这些步骤后,便可对群集配置进行测试。有关测试 群集配置的详细信息,请参阅 Microsoft Windows Unified Data Storage Server 2003 帮助。

# <span id="page-29-2"></span><span id="page-29-0"></span>从群集中删除节点

 $\bullet$  注意: 本节中描述的少数操作会对群集造成破坏。在执行这些操作前, 务必备份群集节点中的所有数据,以防数据丢失。

#### <span id="page-29-1"></span>删除节点

您可使用 Cluster Administrator (群集管理器)或 cluster exe 来从群集中 删除节点。要使用 Cluster Administrator(群集管理器)从群集中删除节 点,请执行下列步骤:

- **1** 在 Cluster Administrator(群集管理器)工具中,选择 **File**(文件)→ **Open Connection**(打开连接)来打开群集连接。
- **2** 如果未提供该群集的名称,单击 **Browse**(浏览)并选择群集名称。
- **3** 选择群集后,Cluster Administrator(群集管理器)将列出群集及其所 有成员节点。在成员节点列表中,选择要删除的节点。
- **4** 右键单击该节点名称,然后单击 **Stop the Cluster Service on the Node** (停止节点上的群集服务)。
- **5** 选择节点后,单击 **File**(文件)→ **Evict Node**(清除节点)。此操作 会从群集中删除节点。

要使用 cluster.exe 工具删除群集节点,您必须停止群集服务,然后执行下列 步骤来清除该节点:

- **1** 打开 MS-DOS® 提示符。
- **2** 输入以下命令:

cluster node <node name> /stop

cluster node <node name> /evict

**3** 执行上述命令后,输入以下命令来确保该节点确已删除: cluster node <node name> /status

建议您从群集中的其他节点检查是否已删除该节点。

#### <span id="page-30-0"></span>删除最后一个节点

删除群集中的最后一个节点与删除其中的其他节点有所不同。删除最后一 个节点会导致删除群集。

要使用 Cluster Administrator (群集管理器) 删除最后一个节点, 请先停止 该节点上的群集服务,然后单击 **File**(文件)→**Evict Node**(清除节点)。

若要使用 cluster.exe 工具删除最后一个节点,请输入以下命令:

cluster node <node name> /stop

cluster node <node name> /forcecleanup

 $\Box$  注意: 若此操作失败, PowerVault NX1950 群集解决方案将无法正常运作。 规划群集时务必小心谨慎,从而避免出现需要删除最后一个节点的情况。

## <span id="page-30-1"></span>更换节点

要更换节点,您必须先删除节点,然后再手动添加一个。

有关删除节点的说明,请参阅第 30 [页的"从群集中删除节点"](#page-29-0)。有关手 动添加节点的说明,请参阅第 27 [页的"手动添加节点"](#page-26-1)。

# <span id="page-31-0"></span>删除群集

删除群集是一项破坏性的操作,可能会影响群集的功能。

 $\bigodot$  注意: 在执行这些操作前, 务必备份群集节点中的所有数据, 以防数据 丢失。

要删除群集,请先删除除最后一个节点外的所有节点,然后使用 /forcecleanup 选项来删除最后一个节点。删除最后一个节点后, 群集便已成功删除。要清除群集的历史记录,请执行以下操作:

- **1** 转至 **Storage Manager for SANs**(**SAN** 存储管理器)→ **Manage Clusters** (管理群集)→ **Edit Cluster**(编辑群集)。
- **2** 取消选择所有节点。
- **3** 单击 **OK**(确定)然后单击 **Remove**(删除)来删除群集条目。

# **A**

# <span id="page-32-1"></span><span id="page-32-0"></span>故障排除

Microsoft<sup>®</sup> Windows<sup>®</sup> Unified Data Storage Server 2003 提供常规的群集 故障排除。要访问此"帮助和支持"内容:

- **1** 单击 **Start**(开始)→ **Help and Support**(帮助和支持)。
- **2** 出现 **Help and Support**(帮助和支持)窗口。搜索与 **Cluster Troubleshooting**(群集故障排除)相关的内容。

在搜索结果中,查找并选择 **Troubleshooting: Server Cluster**(故障排除: 服务器群集)选项。该部分提供常规的群集故障排除信息。

本节包含在使用 Dell™ PowerVault™ NX1950 群集解决方案时可能遇到的 常见问题。

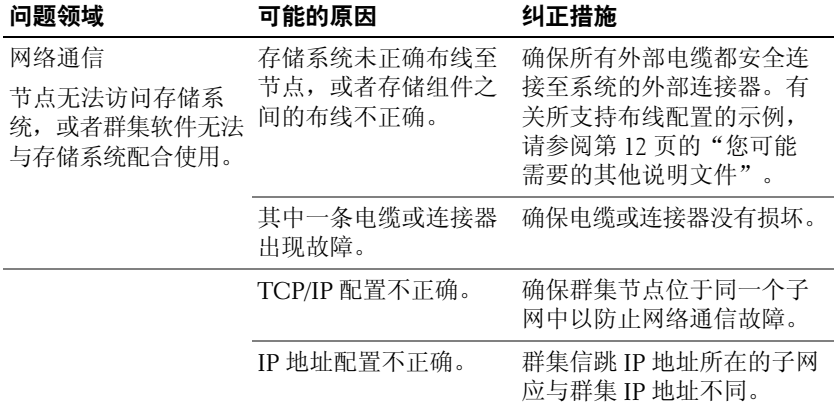

#### 表 **A-1.** 一般群集故障排除

#### 表 A-1. 一般群集故障排除 (续)

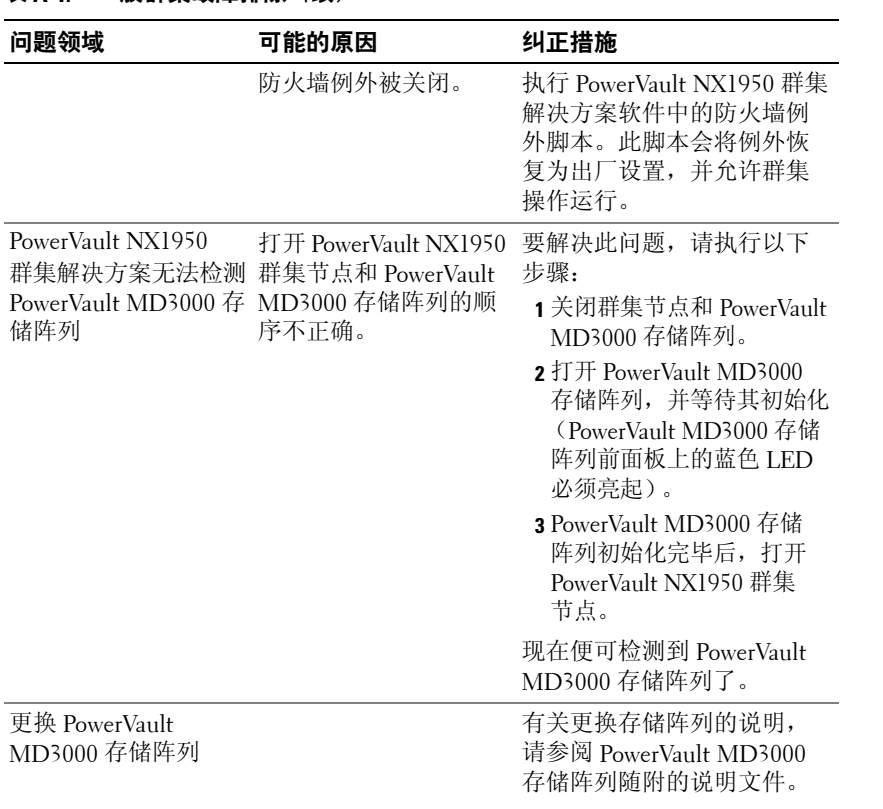

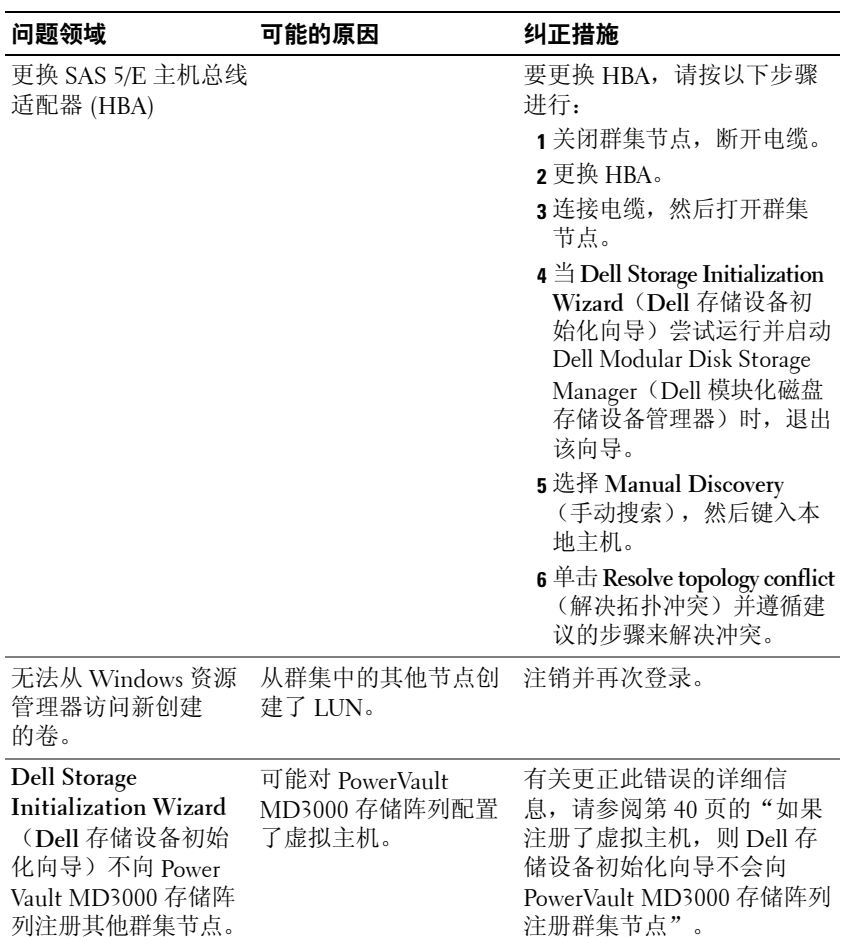

#### 表 A-1. 一般群集故障排除 (续)

# **B**

# <span id="page-36-2"></span><span id="page-36-0"></span>重要信息

本节提供关于 Dell™ PowerVault™ NX1950 群集解决方案的重要信息。 下文将讨论以下主题:

- 第 37 页的"使用 SAN [存储管理器删除](#page-36-1) LUN"
- 第 38 页的"Dell [存储设备初始化向导和阵列名称"](#page-37-0)
- 第 38 [页的"如果在加入群集前节点已用](#page-37-1) iSCSI LUN 进行了配置, 则 iSCSI 目标 MMC [插件会崩溃"](#page-37-1)
- 第 38 [页的"发生群集故障转移时丢失与](#page-37-2) iSCSI LUN 的连接"
- 第 39 [页的"创建共享](#page-38-0) LUN 时的限制"
- 第 40 [页的"如果注册了虚拟主机,则](#page-39-0) Dell 存储设备初始化向导不会 向 PowerVault MD3000 [存储阵列注册群集节点"](#page-39-0)
- 第 40 页的"通过 SAN 存储管理器将 LUN/ [卷分配到群集"](#page-39-1)

# <span id="page-36-1"></span>使用 **SAN** 存储管理器删除 **LUN**

当您在采用 PowerVault MD3000 存储阵列的集成解决方案中,使用 SAN 存储管理器删除逻辑单元号码 (LUN) 时, 您无法删除群集中为磁盘保留 的 LUN。为了解决这一问题,请执行以下一个过程:

- 使用用于存储的 PowerVault NX1950 存储管理控制台。
	- 转到 **PowerVault NX1950 Management Console**(**PowerVault NX1950**  管理控制台)→ **Share and Storage Management**(共享和存储 管理)。
	- 停止 LUN 共享。
	- 洗择没有共享的 LUN. 然后将其删除。
	- 使用 PowerVault NX1950 Management Console (PowerVault NX1950 管理控制台) 的 Storage Manger for SANs (SAN 存储管 理器)公用程序删除 LUN。

这是删除与群集相关联的 LUN 的首选办法。

• 使用群集管理器删除 LUN。启动 Cluster Administrator(群集管理器), 然后将与群集相关联的磁盘改为脱机。

注:此操作会使 **PowerVault NX1950 Management Console**(**PowerVault NX1950**  管理控制台)报告错误信息,不过 LUN 已经得到删除。

# <span id="page-37-0"></span>**Dell** 存储设备初始化向导和阵列名称

在采用 PowerVault MD3000 存储阵列的集成解决方案中,**Dell Storage Initialization Wizard**(**Dell** 存储设备初始化向导)会为 PowerVault NX1950 群集解决方案配置群集节点和存储阵列。在配置群集时,确保阵列名称存 留在两个节点间。如果阵列名称在一个节点发生了更改,而且没有在另一 个节点中重复该更改,则没有进行更改的节点可能发生虚拟磁盘服务 (VDS) 提供者问题。

# <span id="page-37-1"></span>如果在加入群集前节点已用 **iSCSI LUN** 进行了 配置,则 **iSCSI** 目标 **MMC** 插件会崩溃

如果您 PowerVault NX1950 存储系统上的 iSCSI LUN 已进行了配置,而且 您将操作系统从 Microsoft® Windows® Unified Data Storage Server 2003 标 准版升级为 Windows Unified Data Storage Server 2003 企业版, 则必须遵 循 Dell 支持网站 **support.dell.com** 上《*Dell PowerVault NX1950* 系统重要 信息指南》中说明的步骤进行操作。

# <span id="page-37-2"></span>发生群集故障转移时丢失与 **iSCSI LUN** 的连接

如果 Microsoft iSCSI 软件启动程序没有正确配置,那么当资源组失败时, Microsoft iSCSI 目标的网络设置可能会重置。要重新建立到 iSCSI LUN 的连接,请遵循 Dell 支持网站 **support.dell.com** 上《*Dell PowerVault NX1950*  系统重要信息指南》中说明的步骤进行操作。

# <span id="page-38-1"></span><span id="page-38-0"></span>创建共享 **LUN** 时的限制

在使用 PowerVault MD3000 存储阵列的集成解决方案中, 您可以使用 **Provision Storage Wizard**(配置存储向导)来创建 LUN。在 **Server Assignment** (服务器分配)窗口中,系统会提示您通过选择下列其中一个选项来分配 LUN, 如图 [B-1](#page-38-2) 所示。

- **• This server only**(仅此服务器)
- **• All servers in this cluster**(此群集中的所有服务器)
- **• Other server or cluster**(其他服务器或群集)

选择默认选项 **All servers in this cluster**(此群集中的所有服务器),然后 按照屏幕中的说明创建 LUN。

#### <span id="page-38-2"></span>图 **B-1.** 配置存储向导

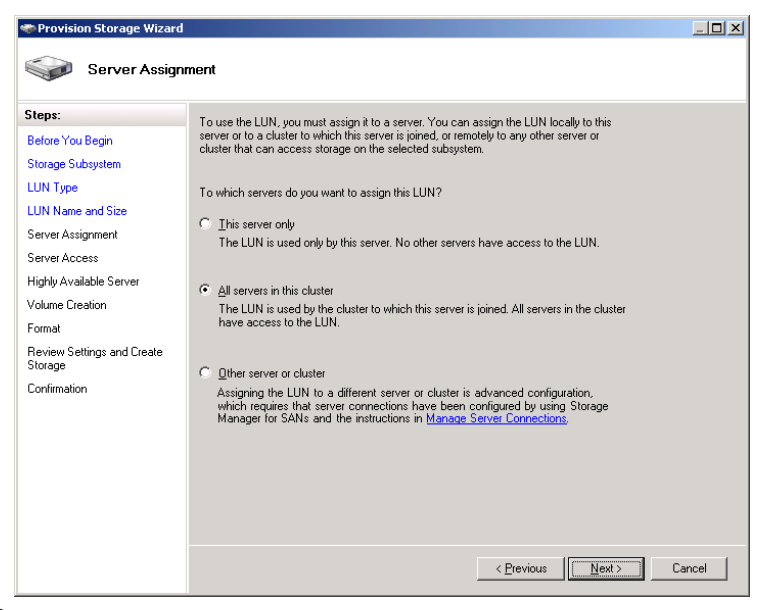

 $\Box$  注意: 创建 LUN 时, 如果在 Provision Storage Wizard (配置存储向导) 的 Server **Assignment**(服务器分配)窗口中选择 **This Server Only**(仅此服务器)选项, 则会将该 LUN 分配给群集。您也可以只用 Dell PowerVault Modular Disk Storage Manager(Dell PowerVault 模块化磁盘存储设备管理器)手动创建私人 LUN。 有关详情,请参阅 *Dell PowerVault Modular Disk Storage Manager User's Guide* (*Dell PowerVault* 模块化磁盘存储设备管理器用户指南)。

## <span id="page-39-2"></span><span id="page-39-0"></span>如果注册了虚拟主机,则 **Dell** 存储设备初始化 向导不会向 **PowerVault MD3000** 存储阵列注册 群集节点

使用 **Dell Storage Initialization Wizard**(**Dell** 存储设备初始化向导)最多 可以对 PowerVault MD3000 存储阵列注册两个主机(或群集节点)。在注 册两个主机后,此向导不会再注册附加的主机。在不允许注册附加主机的 位置,您可能会遇到错误(即使当时只注册了一个物理主机)。如果您遇 到此错误,请检查以确保您没有注册虚拟主机。

注:当重命名主机或关闭现有主机时,都会创建虚拟主机。此主机不具备 操作性,但存储阵列可以看到它。您可以使用 Dell PowerVault Modular Disk Storage Manager (Dell PowerVault 模块化磁盘存储设备管理器) 将虚拟主机 从存储阵列中删除。

# <span id="page-39-1"></span>通过 **SAN** 存储管理器将 **LUN/** 卷分配到群集

SAN 存储管理器中的 Assign (分配) 功能仅将 LUN/ 卷暴露给主机而没有 将其分配到群集组。要将 LUN/ 卷分配到群集组,请执行以下步骤:

- **1** 将 LUN 分配到群集。
- **2** 验证是否已将 LUN 分配到 **PowerVault Modular Disk Storage Manager** (PowerVault 模块化磁盘存储设备管理器)中的 Host Group (主机组)。
- **3** 在 **Disk Managment**(磁盘管理)中,验证磁盘是否为基本磁盘并为其 分配一个驱动器号。
- **4** 通过单击 **Start**(开始)→ **Administrative Tools**(管理工具)→ **Cluster Administrator**(群集管理器)→ **Groups**(组)以启动群集管理器。右键 单击 **Cluster Group**(群集组)并选择 **New Resource**(新建资源)。
- **5** 输入以下必需的信息:
	- **– Name**(名称)
	- **– Description**(说明)
	- **Resource Type**(资源类型):选择 **Physical Disk**(物理磁盘)
	- **Group**(组):选择 **Cluster Group**(群集组)
- **6** 单击 **Next**(下一步)。
- **7** 确保所有群集节点都在 **Possible Owners**(可能的所有者)窗口中列 出,然后单击 **Next**(下一步)。
- **8** 选择下列相关性:
	- **– Cluster IP Address**(群集 **IP** 地址)
	- **– Cluster Name**(群集名称)
	- **– Physical Disk of Choice**(选择的物理磁盘)
- **9** 选择 **Add**(添加),然后单击 **Next**(下一步)。
- **10** 按照屏幕中的说明进行操作,然后单击 **Finish**(完成)。
- **11** 在 **Resource**(资源)上单击鼠标右键,然后选择 **Online**(联机)。 现在,该磁盘已经是群集的一部分。
- **12** 刷新位于 **Share and Storage Management**(共享和存储管理)下的 **Volumes**(卷)选项卡。

#### 重要信息

<span id="page-42-0"></span>词汇表

#### **CD**

光盘

#### **DRAC**

Dell 远程辅助卡

#### **GB**

千兆字节

#### **Gb**

千兆位

#### **HD**

硬盘驱动器

#### **iSCSI** 互联网小型计算机系统接口

#### **LUN**

逻辑单元号码

#### **MSCS**

Microsoft<sup>®</sup> Cluster Services

#### **NAS**

网络连接存储器

#### **NAS** 解决方案

由至少一个 PowerVault NX1950 存储系统与 PowerVault MD3000 存储阵列 (通过 SAS 和以太网连接)组成的配置。

#### **NIC**

网络接口卡

#### **PCI**

外围组件接口

#### **PERC 5/i**

PowerEdge Raid Controller(内部)

#### **RAM**

随机存取存储器

#### **SAN**

存储区域网络

#### **SAS**

串行连接 SCSI

#### **SAS 5/E**

用于串行连接 SCSI 的 Dell 主机总线适配器

#### **VDS**

虚拟磁盘服务

#### **VSS**

卷影复制服务

#### 节点

可作为群集配置成员的 PowerVault NX1950 存储系统。

#### 群集

两个 Dell™ PowerVault™ NX1950 存储系统和使用 MSCS 的存储阵列组成的 配置。

#### 主机组

由两个或多个主机组成,这些主机共享对存储阵列上特定虚拟磁盘的访问。 主机组中的所有主机都必须运行相同的操作系统。

<span id="page-44-0"></span>索引

#### **F**

防火墙端口例外, [9](#page-8-4)

#### **M**

MSCS, [7](#page-6-2)

### **Q**

群集节点, [8](#page-7-3)

### **Z**

仲裁资源, [9](#page-8-5)

### **P**

PowerVault NX1950 群集系统, [7](#page-6-3) 布线, [16](#page-15-2) 操作系统, [11](#page-10-4) 工具, [11](#page-10-5) 删除, [30](#page-29-2) 设置, [18](#page-17-3)

46 | 索引